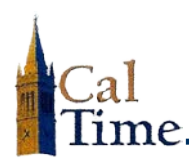

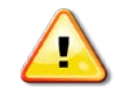

**ALERT:** A timecard is a legal document. It is always advisable that the *employee* make any needed changes. In the event you need to make a change, written permission should be obtained.

- **1.** Log in to CalTime. (See the job aid, *"Logging in to CalTime."*)
- **2. To add leave to** *your* **timecard,** click **My Timecard** (under the **My Information** tab.).  $-OR-$

To add leave to an *employee's* timecard, click the **Leave Usage Genie** link under **My Genies**

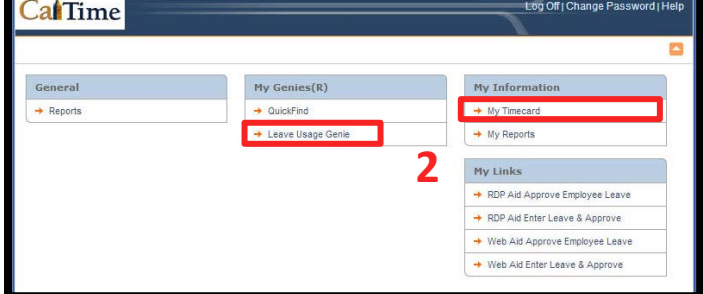

**3. Previous Pay Period** is the Cal Time default **Time Period** in the **Leave Usage Genie**. **3** —*OR*— **Current Pay Period** is the Gricho<br>Helen LCO1, Pa. default **Time Period** under **My**  Peter **Timecard**. EAVE USAGE GENIE All Home **NOTE:** If you need a different time period, click the **Time Period** drop-list arrow, and select the appropriate time. Baylor001<br>Ed frame. Grich001<br>Helen

Possible dates from which to choose in the **Time period** drop-list.

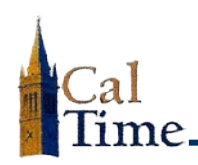

To add leave to *your* timecard, do Steps 6–12.

To add leave to an *employee's* timecard, do Steps 4–12.

- **4.** Click the name of the employee for whom you want to add leave.
- **5.** Click the **Timecard** link.

**5** ecard **| t**eports LEAVE USAGE GENIE All Home Show  $\overline{\phantom{a}}$ Apply Time Period Previous Pay Period Refresh Select an Action v Who<br>proved Vacation Leave<br>Taken Person<br> $D = 1$ Employer<br>Approval Superviso<br>Approval Name Approv<br>Timecard **HCM** Supervisor Baylor001,<br>Ed Training Set for the 001<br>Employee Set 991901 992001 Grich001 Training Set for the 001 Training Set for the 001 99210 Li001, Par **4** Pettis0<br>Rob Training Set for the Of<br>Employee Set

If the timecard has not yet been approved, go to Step 7.

*If it has been approved*, remove approval from the timecard.

- **6.** Click the **Remove Approval** button.
- **7.** Locate the correct date in the **Date** column.
- **8.** Click the drop-list arrow in the **Pay Code** column, and select the appropriate leave code.

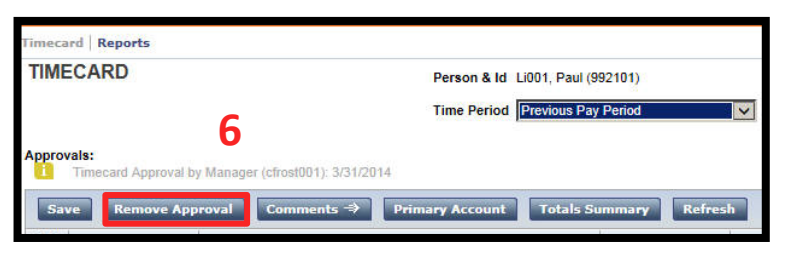

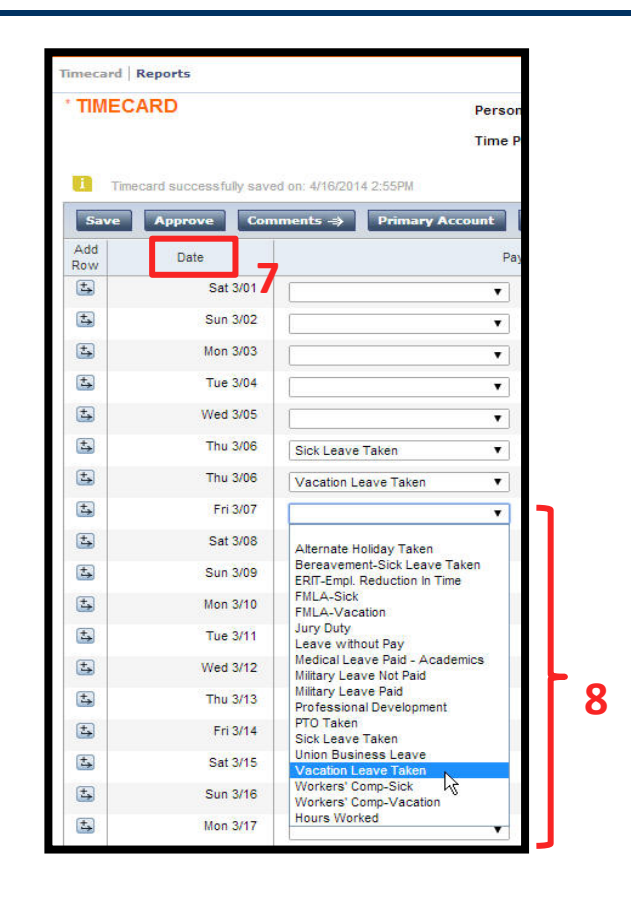

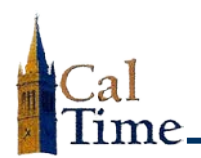

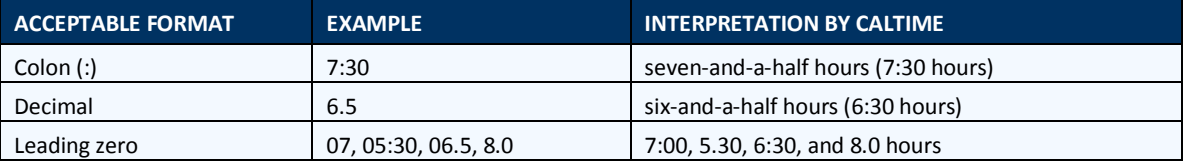

**9.** Click the **Amount** cell next to the leave code you selected, and enter the amount of leave taken.

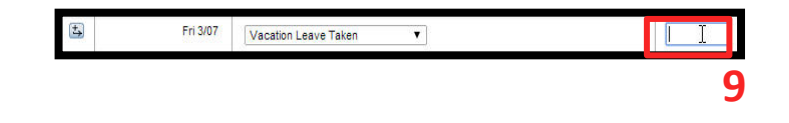

**10.** Click the **Save** button.

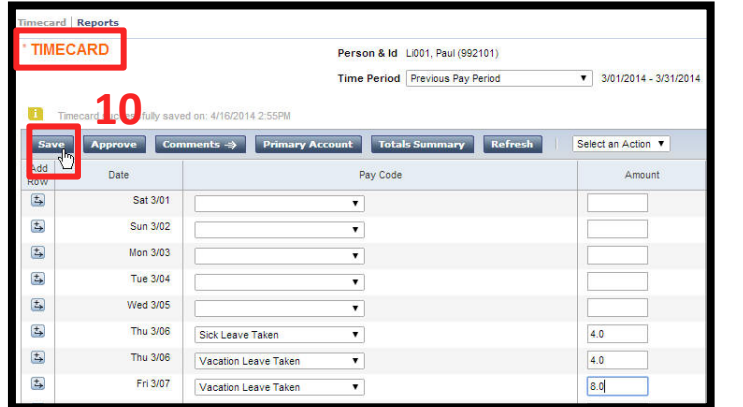

**11.** Click **Approve** to approve the timecard.

> **NOTE:** The word **TIMECARD** changes from orange to black when you click **Save**. The message, "**Timecard successfully**  saved . . . ", will

> > appear after you click **Save**.

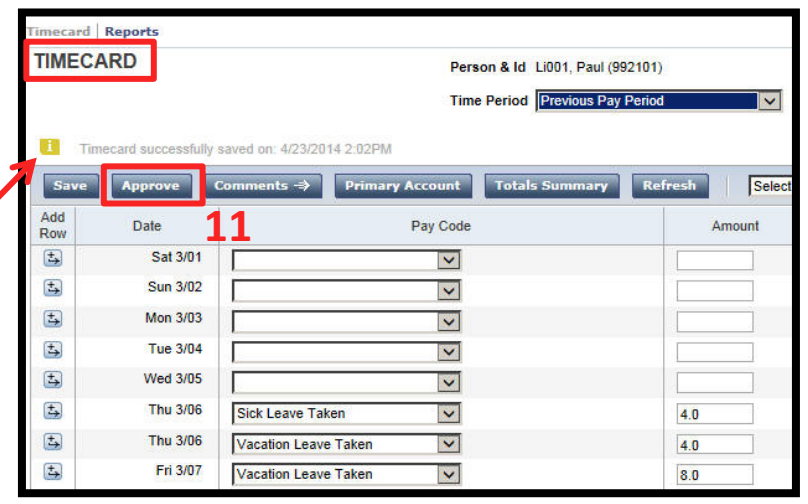

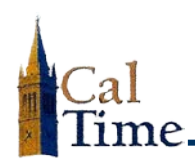

**12.** Click the **Home** link to return to the **Leave Usage Genie** to work on another employee

—*OR—*

Click **Log Off** to end your session in CalTime.

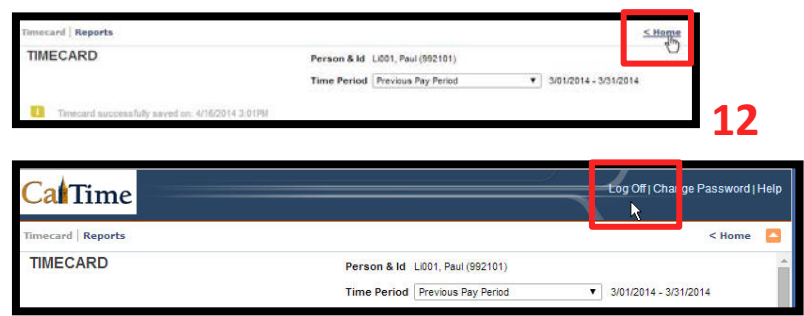